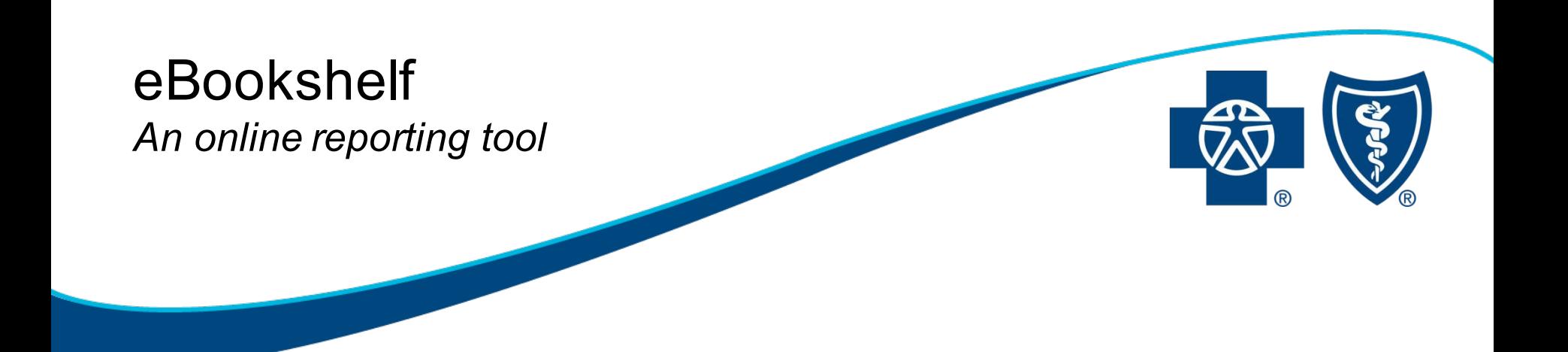

### eBookshelf Overview and User Guide

2020

Revised January 2020

Blue Cross Blue Shield of Michigan is a nonprofit corporation and independent licensee of the Blue Cross and Blue Shield Association.

## eBookshelf

# Easy to use Web-based reporting tool

# Available on bcbsm.com via Group Secured Services

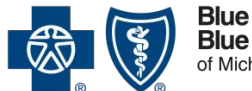

**Blue Cross Blue Shield** of Michigar

## eBookshelf

### **Convenient user friendly reporting solution**

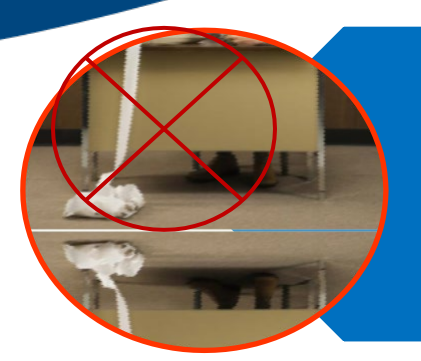

Effortless and timely retrieval of your reports Provides a printable and paperless environment Can save to your hard drive

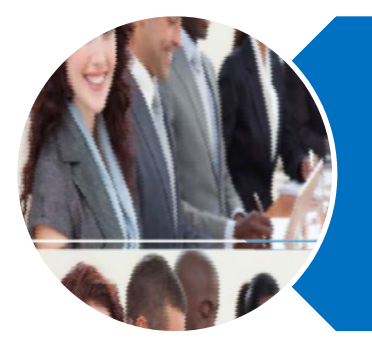

Retrieves, uploads and saves documents in many Microsoft formats Search documents for up to two years Simply delegate access to reports

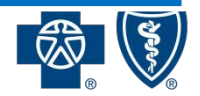

**Blue Cross Blue Shield** of Michigan

### How to access eBookshelf

#### • Go to **bcbsm.com**

- Click *Employer and Login*
- Enter Username and Password
- Click the *Login* button
- For technical help, contact the Web Support Help Desk at 877-258-3932, 8 a.m. – 8 p.m, Monday-Friday

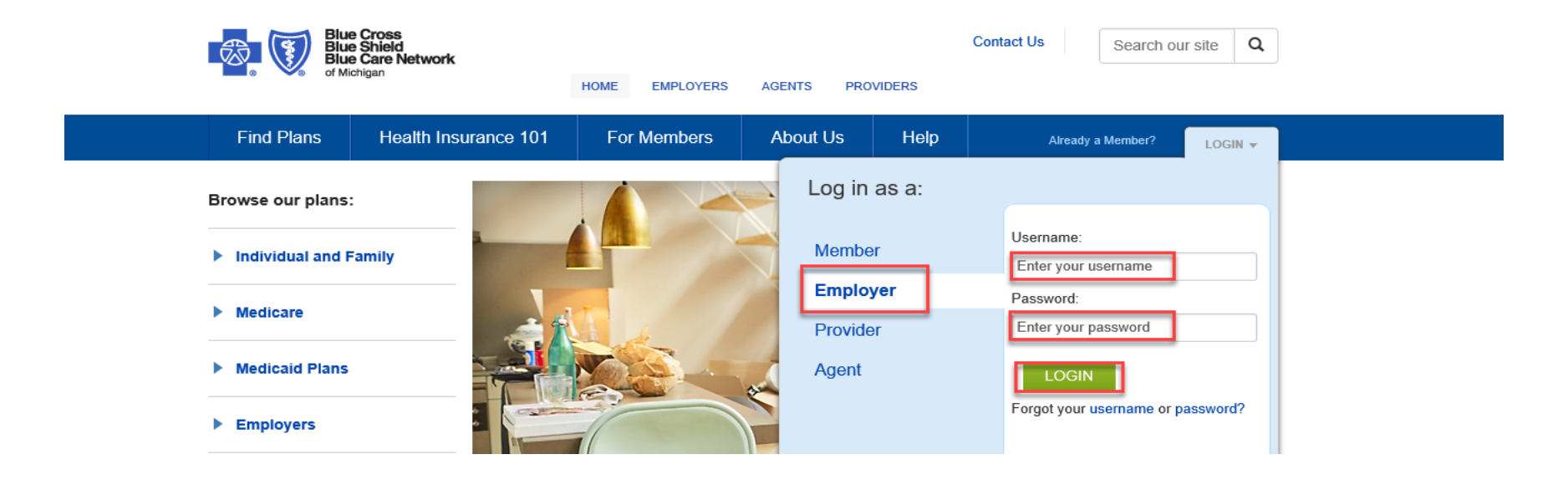

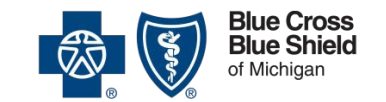

### eBookshelf – Add services

Adding eBookshelf to your users

- Login to **bcbsm.com**
- Click on *User Administration*
- Select *Manage Users*
- Enter the search information for the user, filter search and click *search*
- Click user's name
- Click *Add*
- Select the eBookshelf service(s) you wish to add to the user

**The State** 

• Click ok and Submit Now

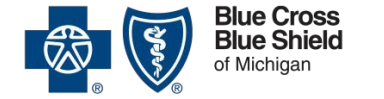

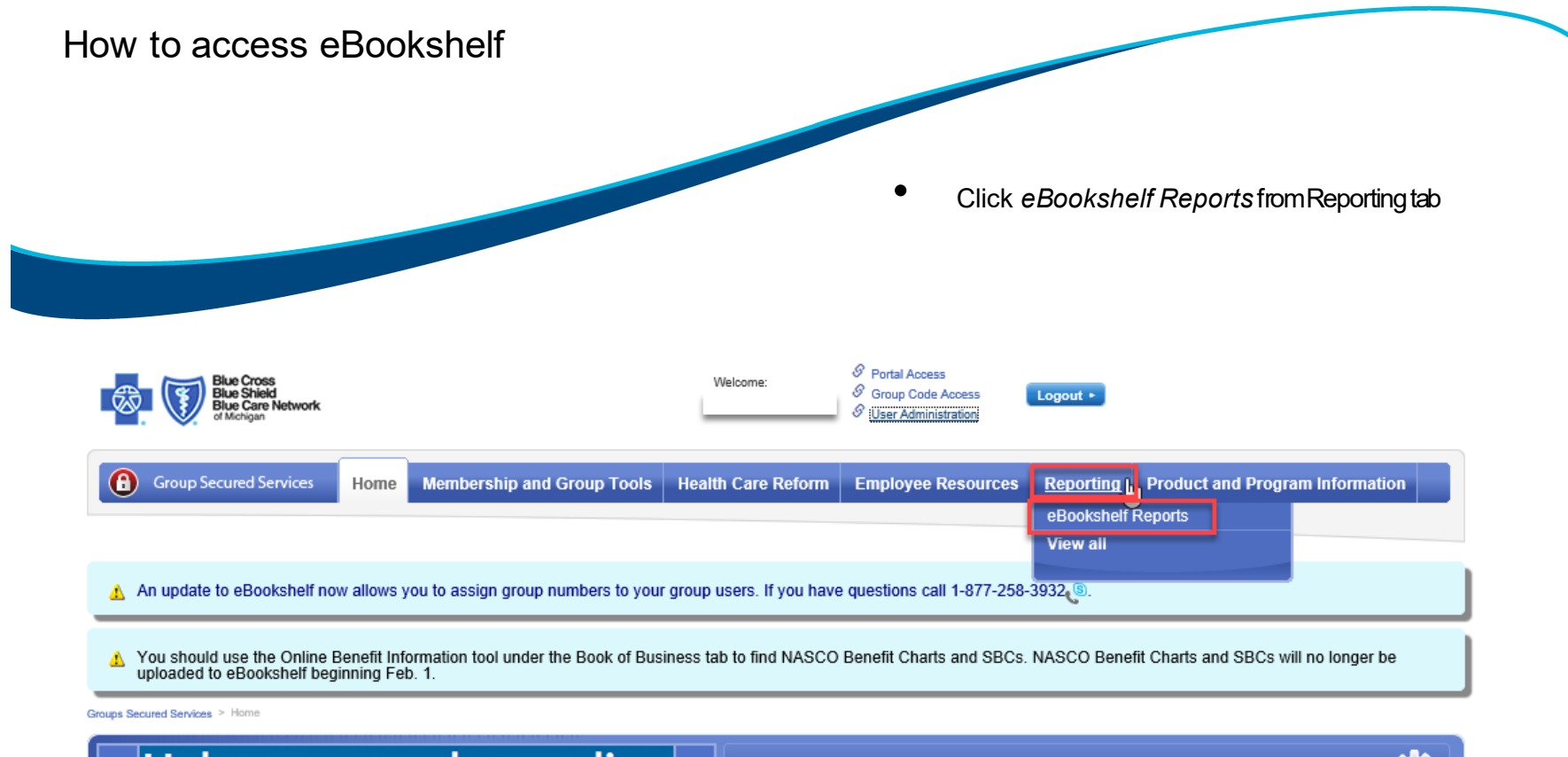

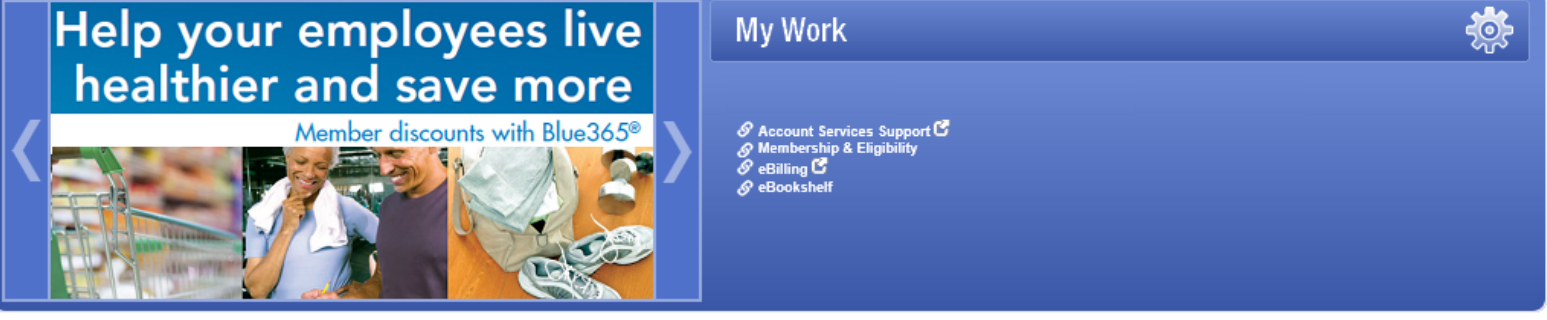

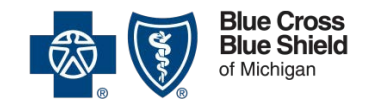

### Using eBookshelf Welcome page

#### **Sidebar navigation**

- Get to your specific reports instead of retrieving all of them
- User Guides
- Search capability

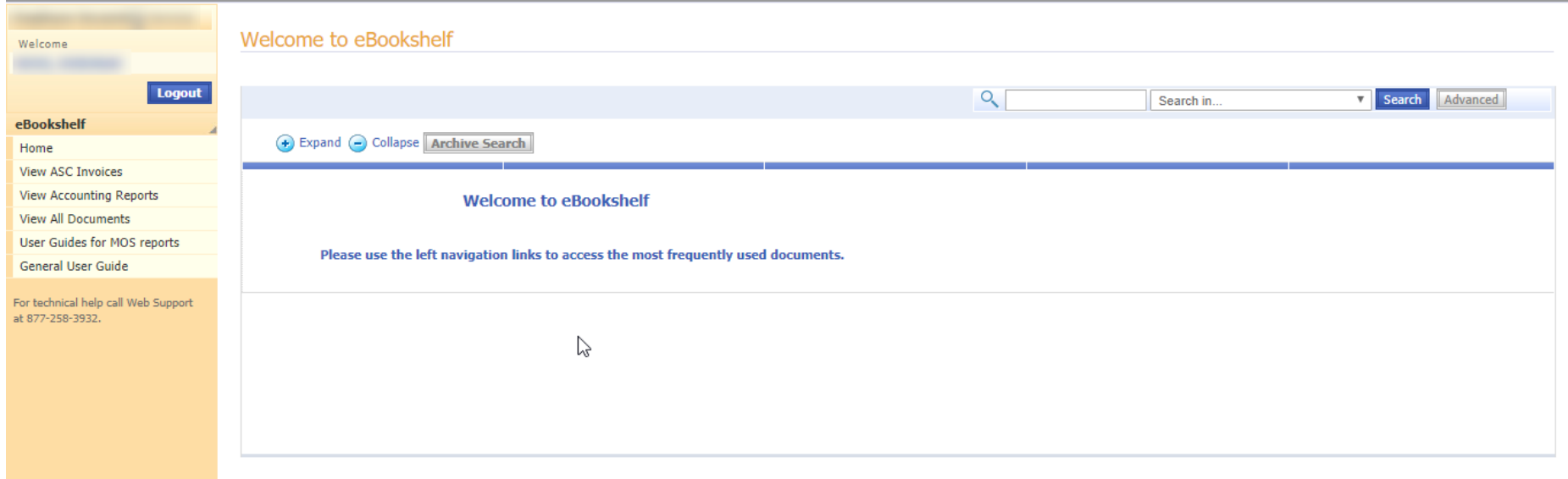

**CONTRACTOR** 

Web Support: 877-258-3932, Hours of Operation: Monday through Friday, 8 a.m. to 8 p.m. | Privacy Policy

@1996-2020 BCBSM and BCM Nonprofit corporations and independent licensees of the Blue Cross and Blue Shield Association

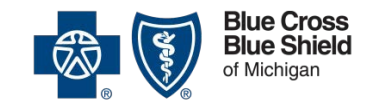

• Choose the type of document desired from left navigation menu

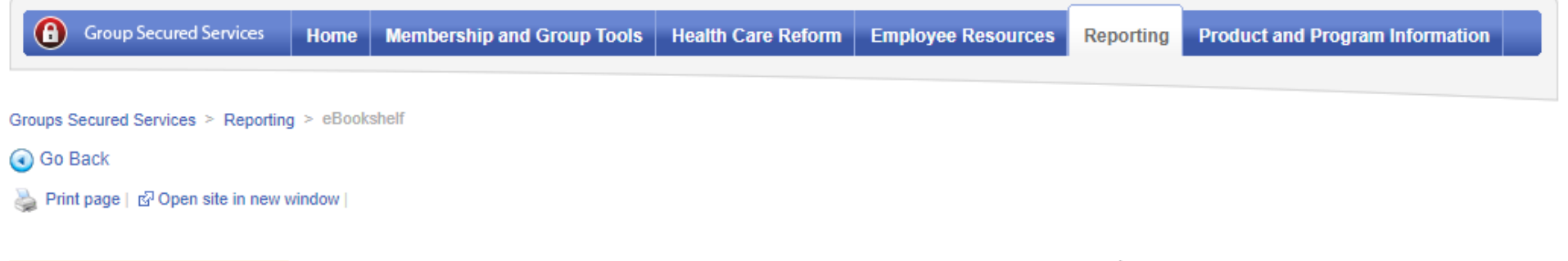

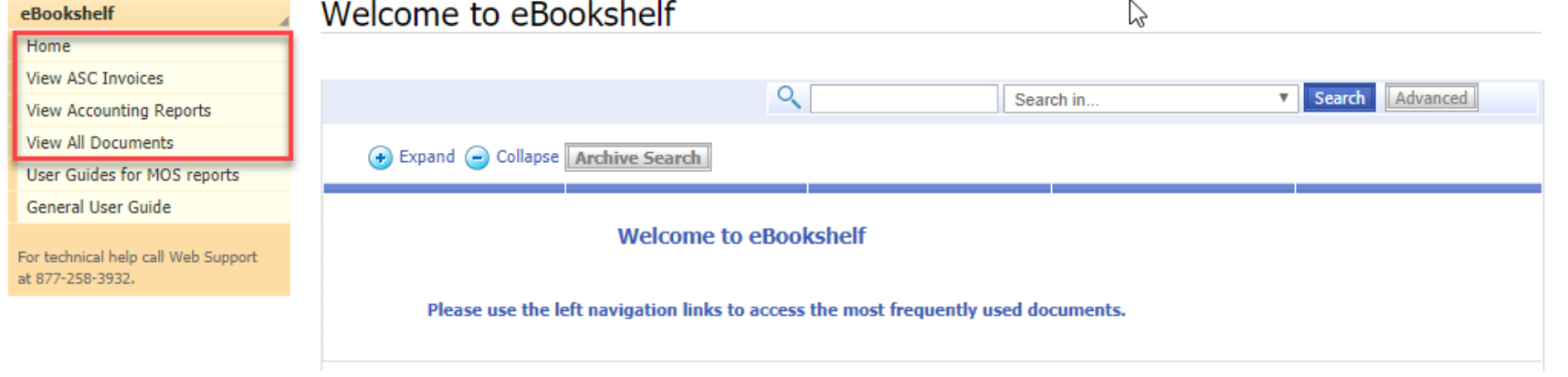

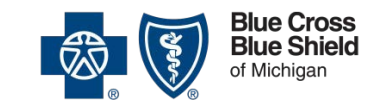

• You can also search by company name in the text box, then select *Titles* in the dropdownmenu.

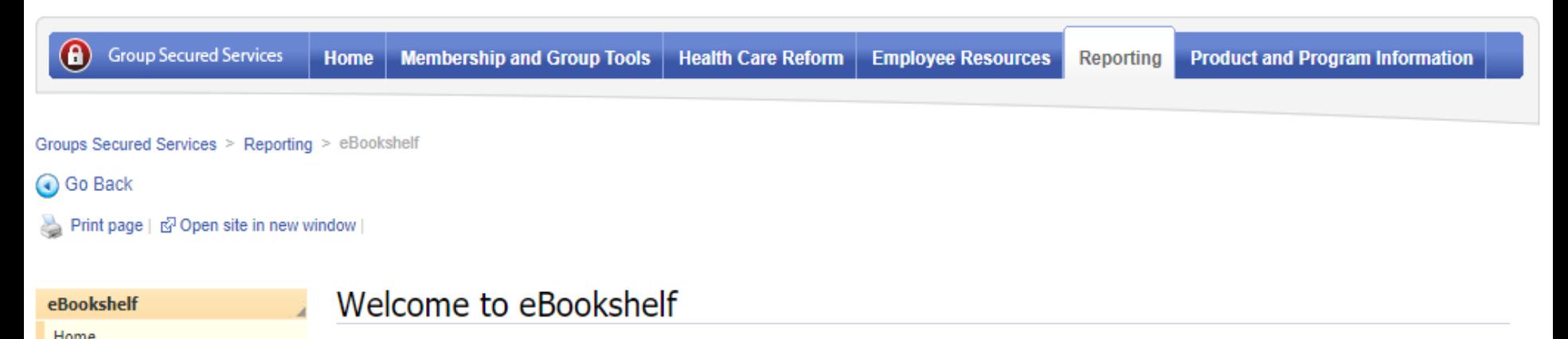

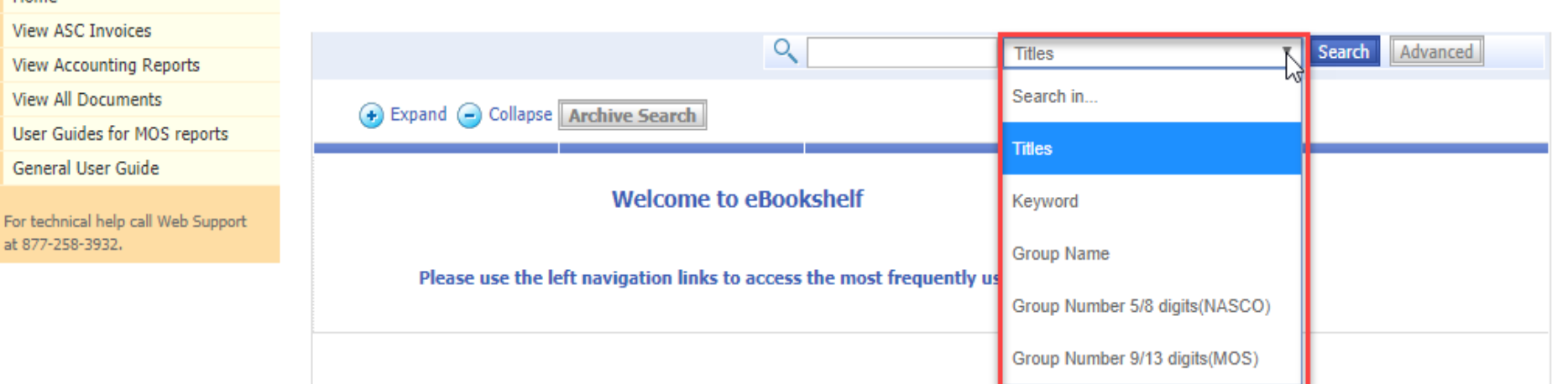

•Not finding what you're looking for? -Your documents may have been archived. Click *Archive Search* or *Advanced* 

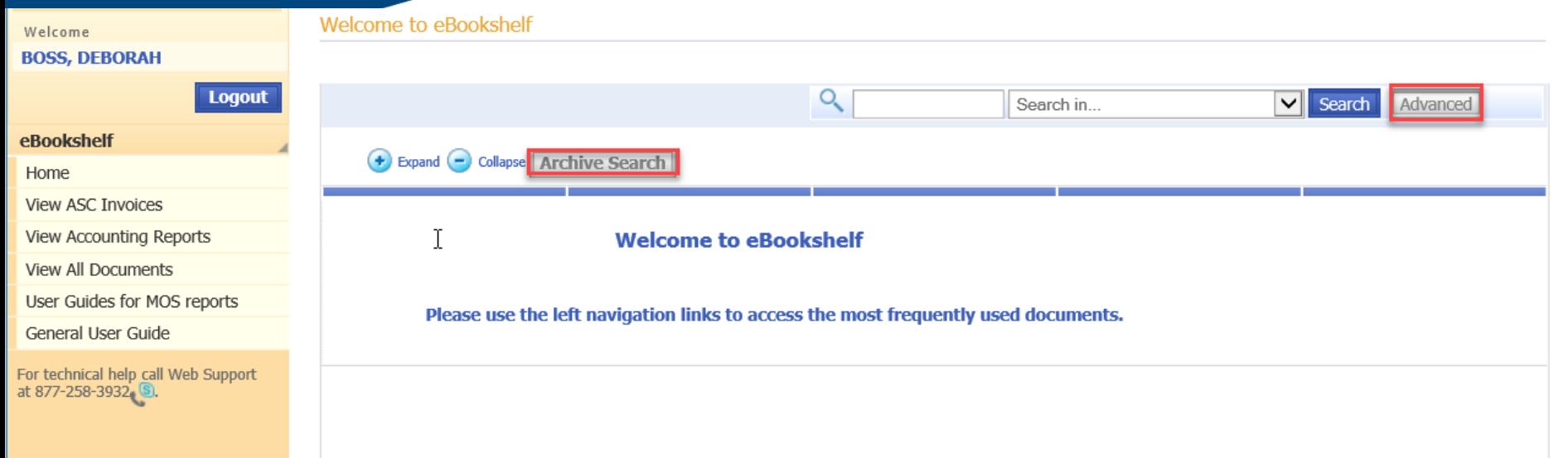

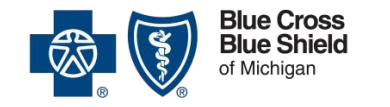

•Enter report Title, Modify Start/End date, if applicable Note: Search dates cannot exceed 90-day increments

•Reports are available 2 years prior to today's date

•Check the *Archive* box andSelect *Search*.

Locating some documents requires a more extensive search. If you are not finding what you need, please check the Archive box. **G)** 

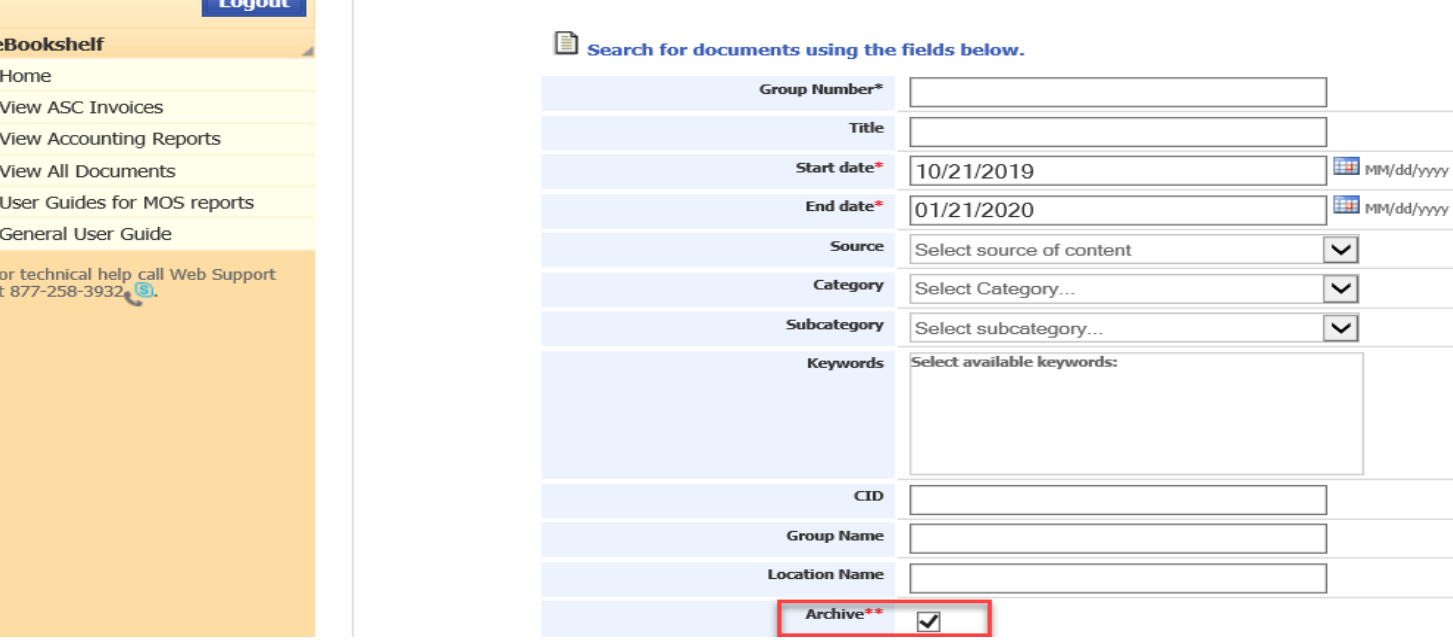

## Document display eBookshelf

eBookshelf will display your reports

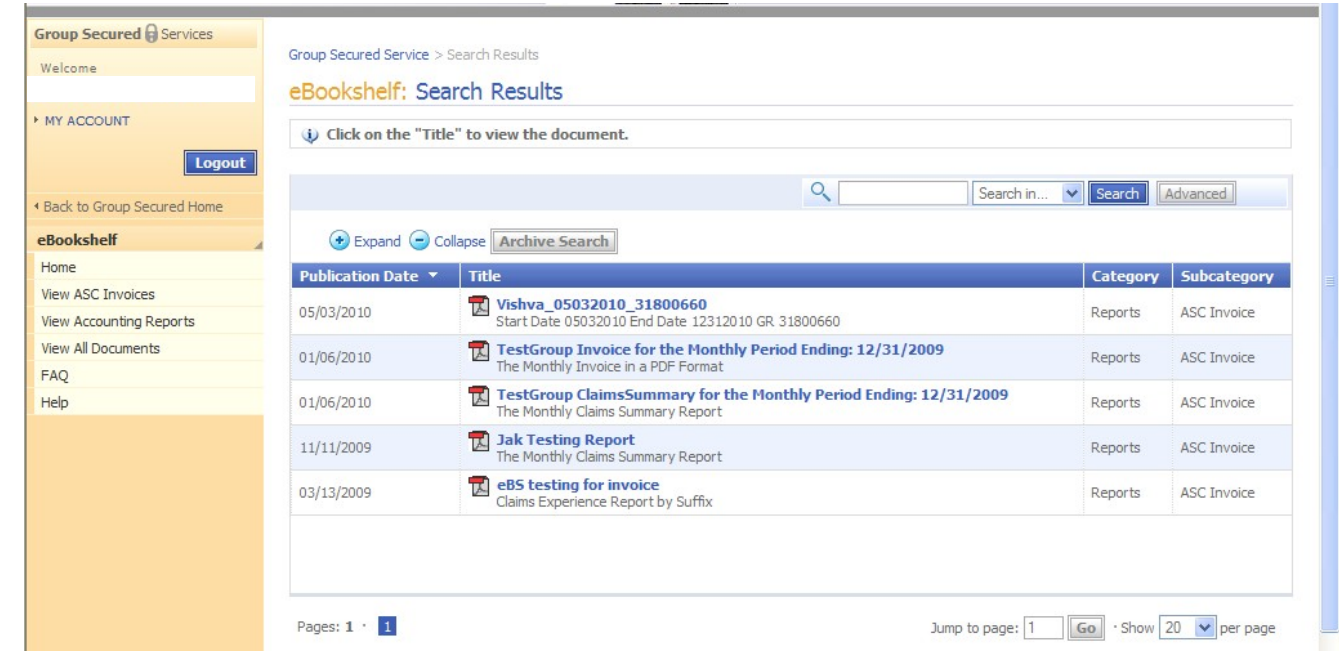

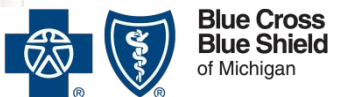

### eBookshelf Document display

•To sort by column, click on *Publication Date*, *Title*, *Category* or *Subcategory*.

Group Secured Service > Search Results

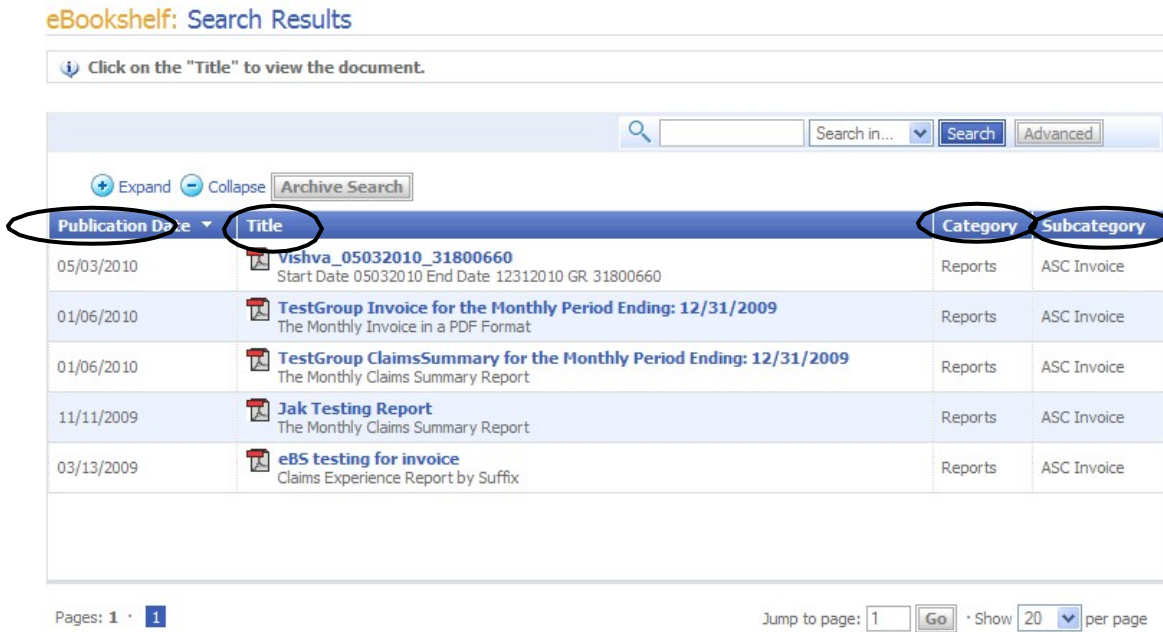

**Contract Contract Contract Contract Contract Contract Contract Contract Contract Contract Contract Contract Contract Contract Contract Contract Contract Contract Contract Contract Contract Contract Contract Contract Contr** 

**Blue Cross<br>Blue Shield** of Michigan

### eBookshelf Document display

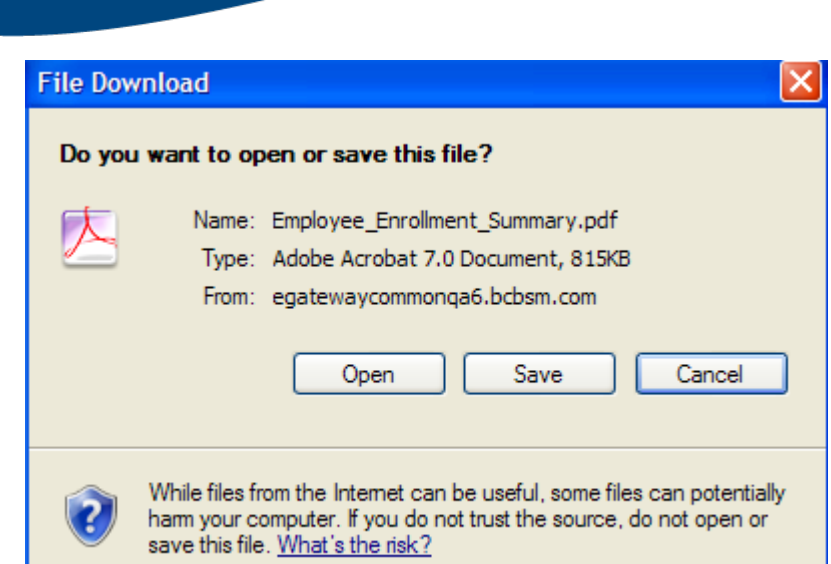

man i

- To open or save, click on the title of the document. Save your document to a local drive if you want to access it later.
- When you open a document, the system will use the application the document was created in, such as Excel or Adobe.
- Once opened you can print.

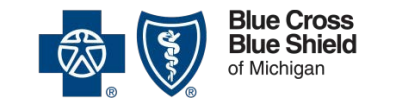

## eBookshelf Further assistance

- For help in understanding the information contained in the reports, contact your Account Manager
- For technical help, call our Help Desk at 1-877-258-3932, 8 a.m. 8:00 p.m., Monday through Friday

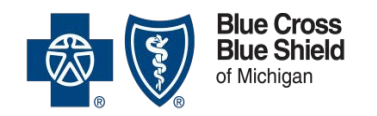